# <span id="page-0-0"></span>**EcoStruxure Control Expert V15.3 - Release Notes**

February 2023

**Contents** 

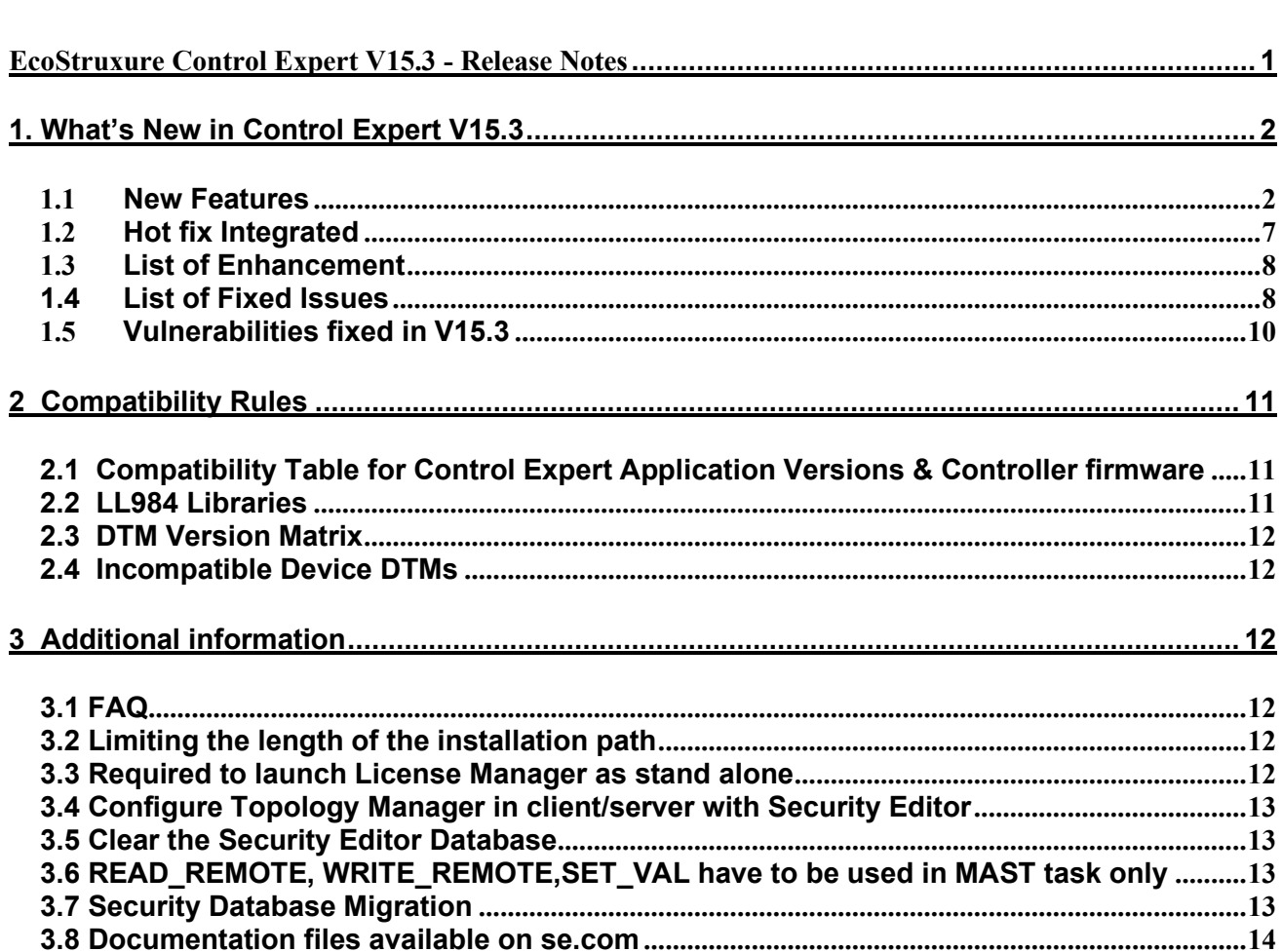

# <span id="page-1-0"></span>**1. What's New in Control Expert V15.3**

#### <span id="page-1-1"></span>**1.1 New Features**

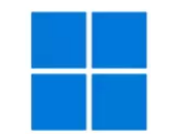

#### **New supported Windows Operating Systems**

In addition to Windows 10 and Windows Server 2019, now Control Expert supports Windows 11 and Windows Server 2022

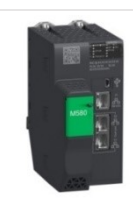

#### **M580 Processor 4.10 Firmware**  Platform integration

• NTP V4, SNMP V3, HTTPS services

**Modicon Switch Diagnostics** Platform integration – Configuration & Diagnostic

Predefined configuration files for Modicon Switches are available in Windows Menu > EcoStruxure Control Expert > Extras > Config DRS > MCSESM

To Monitor your network devices with consistent attributes names from your controller application, please do the following :

- Open DTM Browser > Right Click on EtherNet/IP master
- Select EtherNet/IP Protocol and choose your network device
- Select your part number and click Add DTM button
- Diagnostic object is created ready to use in your application

Note : To use this feature activate EtherNet/IP Protocol

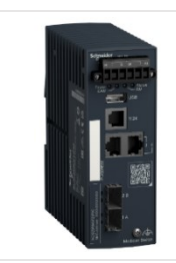

#### **Modicon Redundancy Switch Diagnostic**

Platform integration – Diagnostic Improvement

Necessary to realize your redundant network. You will find Modicon Redundancy Switch in the Network device catalog.

To diagnose a MCSESR device, follow the same procedure as for Modicon switches.

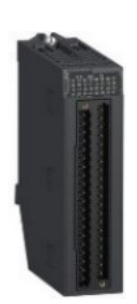

**Support BMXDDO3202(H) (12/24VDC trans discrete Output Module)** Platform integration

The new BMXDDO3202(H) module supports 12 and 24 VDC, connects using a 40-pin terminal block, is a positive logic (source) module with 32 channels and supports up to 0.5A per channel.

The new version comes in a standard and robust version.

High density discrete outputs with different voltage ranges (12/24V DC) allow this new module to easily accommodate a variety of actuators.

The increased channel current and improved control capability (0.5 A) will facilitate the upgrade of the Quantum modernization (same number of channels, same voltage range and same terminal block wiring).

An improved diagnostic function (open wire detection) will increase the efficiency of system maintenance and troubleshooting.

**EtherNet/IP devices can be used in routed networks** Architecture Architecture Evolution EtherNet/IP devices connected via BMENOC301/311 can used in routed networks. The IP gateway now accepts a different logical network than the BMENOC301/311. This feature is support with BMENOC301/311 firmware version of ≥ 2.21. **Title bar can displays only project file name** Usability Improvement Improve readability when multiple Control Expert project files are open. New option "display the full project name in the title bar" To adjust Menu Tools > Options > General **Options Management Property label** Property value Auto incrementation of project version  $\overline{\mathbf{v}}$  $\Box$  Options  $\frac{1}{\sqrt{2}}$ Auto completion of the variable name Gen Path Display errors / messages Message box Data and Languages Contextual Restore at project opening  $\overline{\mathbf{v}}$ Spreadsheet behavior Display list of modified sections before build  $\overline{\mathbf{v}}$  $E$ -Languages Display the full project name in the title bar Г **D**-LL984 My Project V1 **B** MY PROJECT V2 **B** MY PROJECT V3 œ **INSORN** .<br>**. . . . . . . .** .<br>Basceran  $200$ Contr Contr k п  $\overline{\mathbf{w}}$ 

Schneider

ectric

Life Is On

#### **Save window size** Usability Improvement

Improve readability by saving size of the following windows: Project Settings, Options and Column Configuration (used to customize Data Editor) windows.

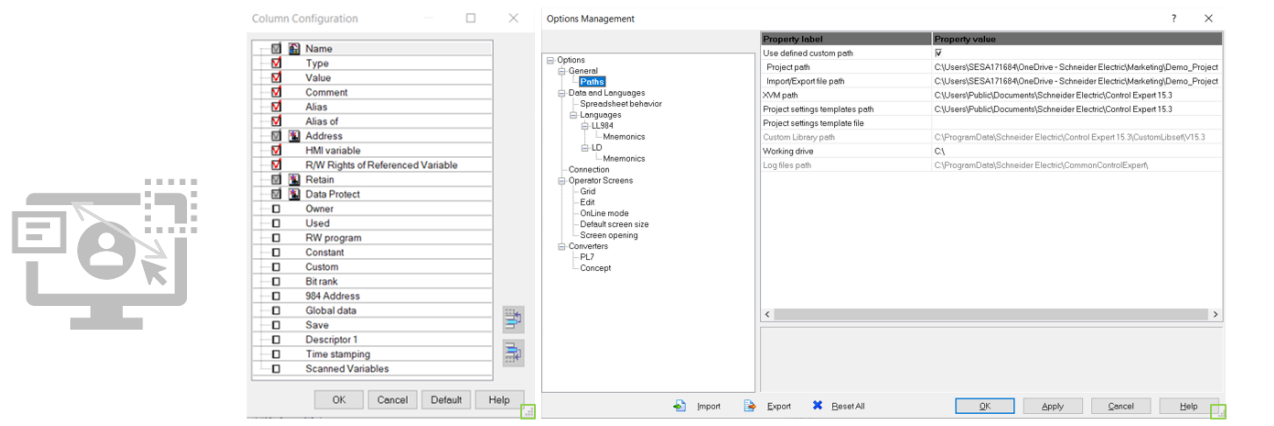

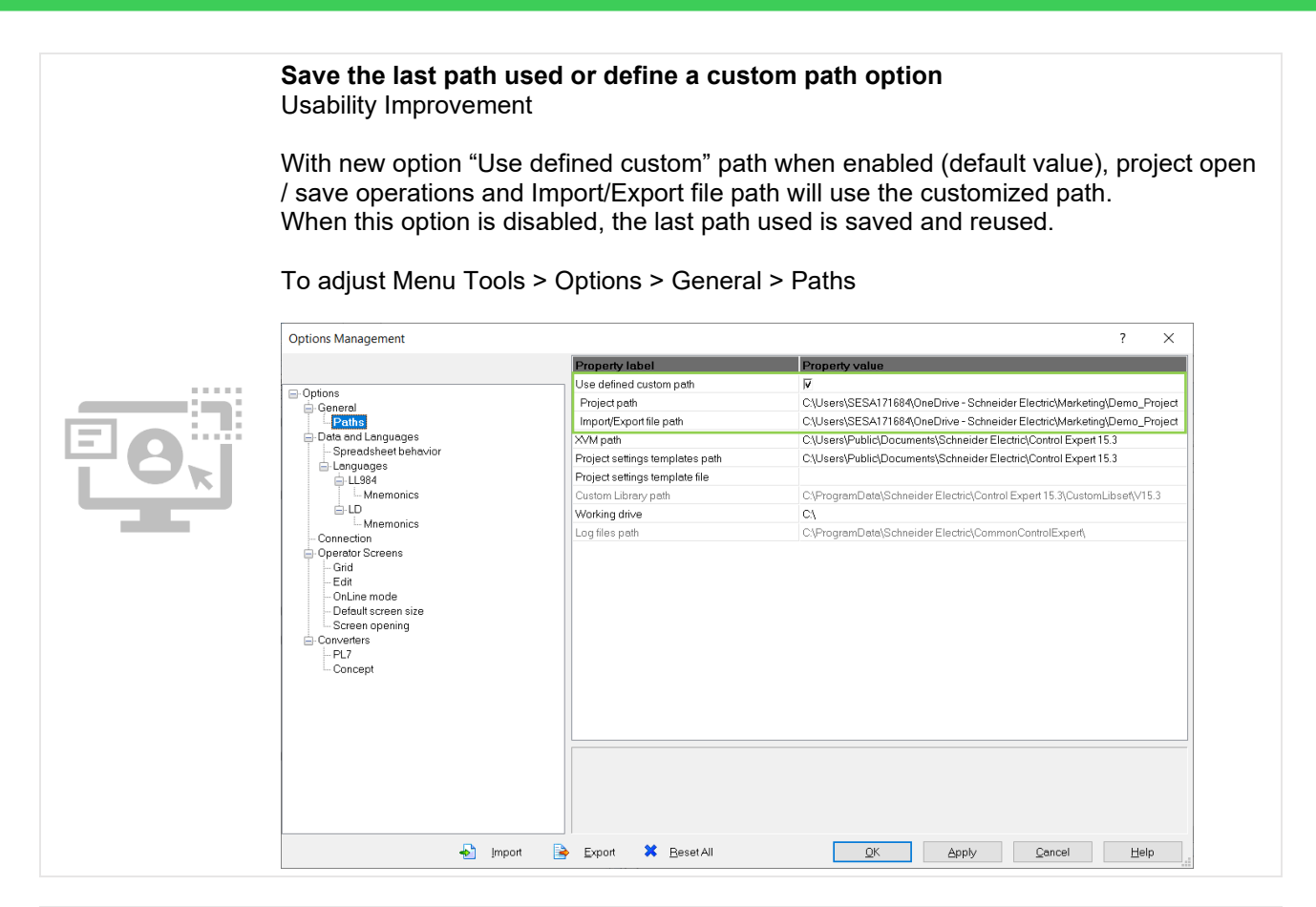

Life Is **On Schneider** 

ectric

**Display Version and Date properties of DFB / DDT in Data Editor column** Usability Improvement

The Data Editor is customizable with Version and Date of DFB / DDT by right clicking in Data editor > Customize Columns…

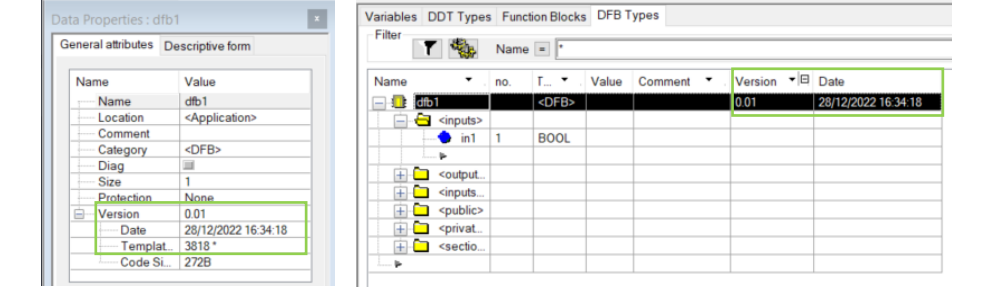

**Extend Purge Unused Variable command to Derived Data Type** Usability Improvement

Purge Unused Variables command in Data Editor is now adapted to Derived Data Type (DDT)

This feature provide an easier way to clean up your application project

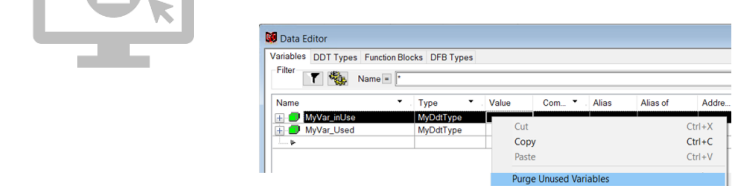

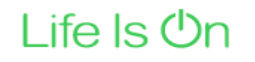

**Schneider** 

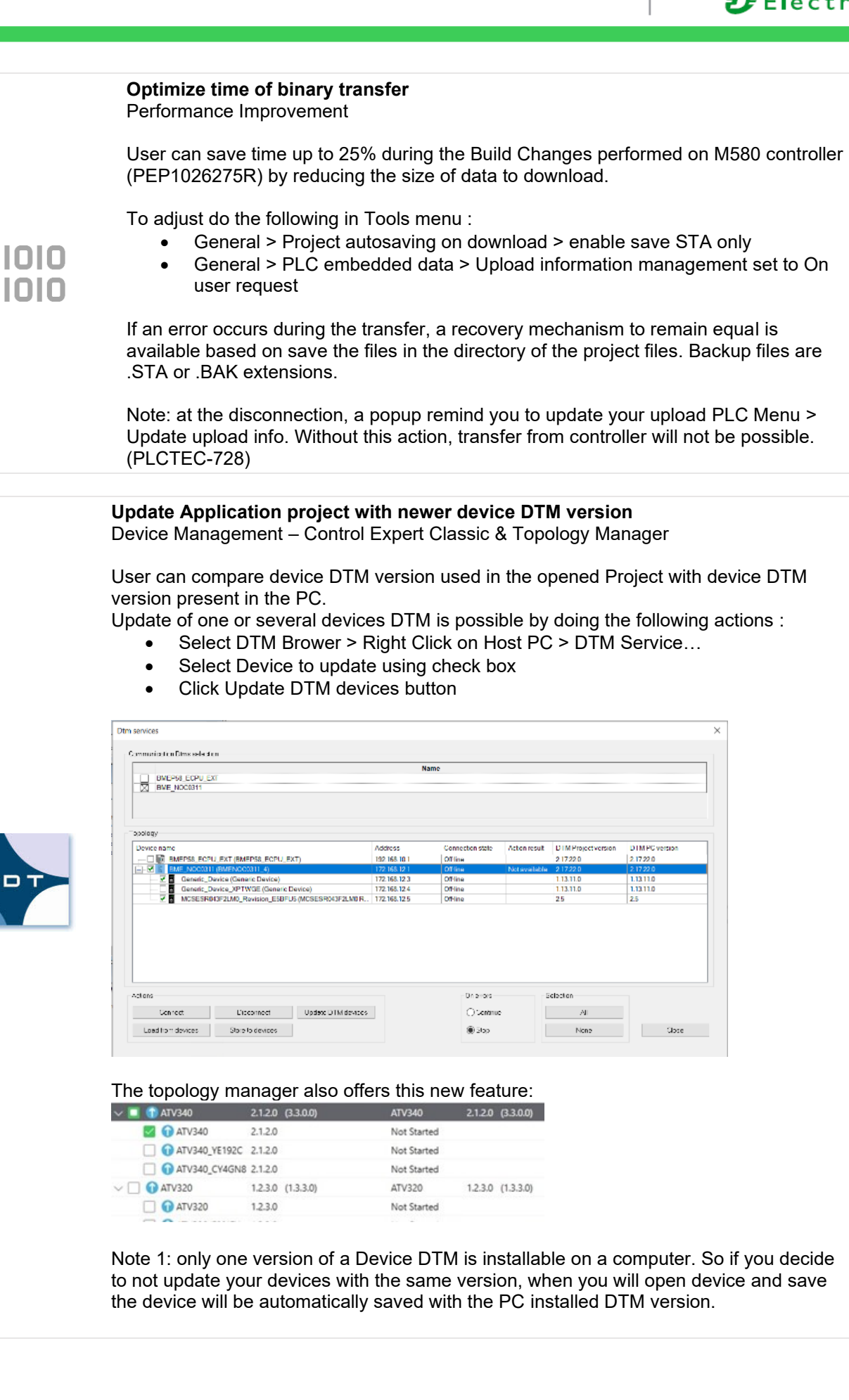

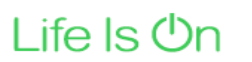

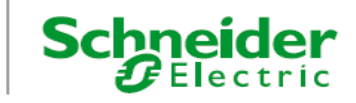

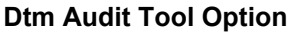

Device Management – Control Expert Classic & Topology Manager

In case of backward compatibility is not supported, you have the possibility to hide this Dtm Audit Tool by checking the option "Don't show this window again if backward compatibility is not supported"

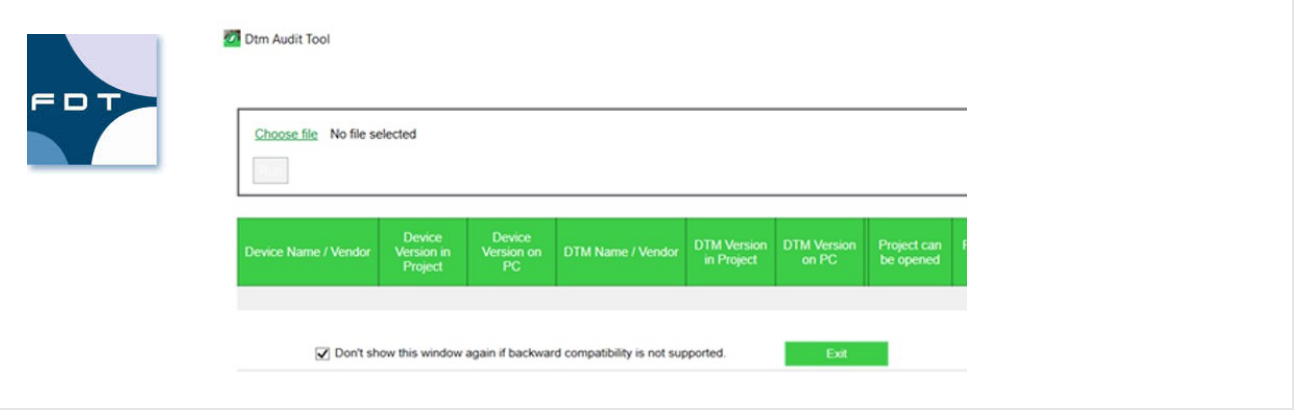

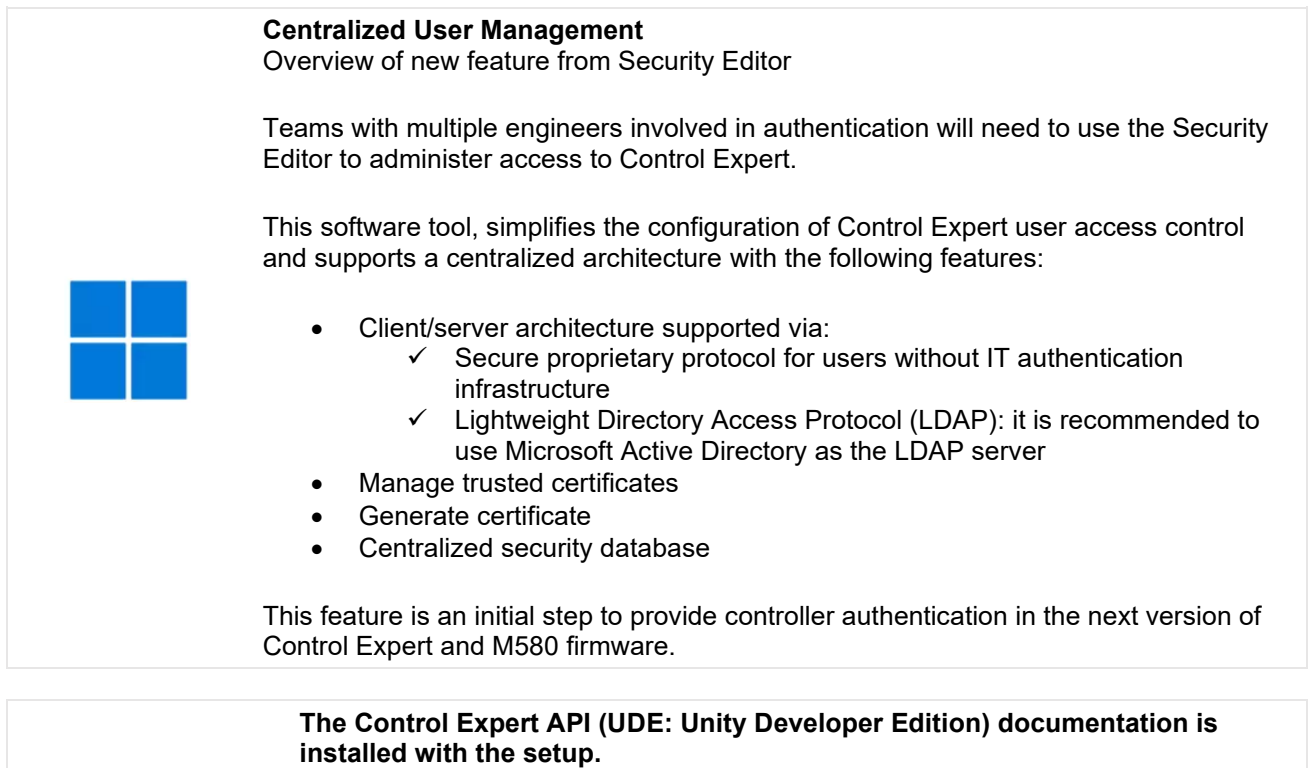

Openness & library

User wants to automate engineering actions will access an up to date documentation of the UDE (Unity Developer Edition).

This documentation is delivered in the Extra folder of Control Expert:

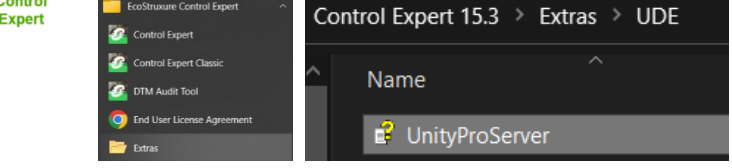

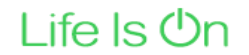

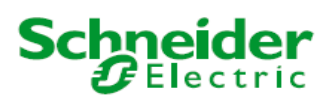

#### **General Purpose Library is now delivered with the setup.** Openness & library

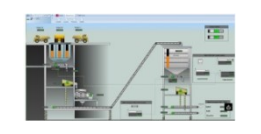

This library is delivered in the Extra folder of Control Expert. Read the release note of the latest version of GPL:

- Select EcoStruxure Control Expert > Extras
- Read Modicon Libraries 2022 V2 Release Notes.pdf in Extras\General Purpose Library\GPLV2

More info about Modicon Libraries [here](https://www.se.com/ww/en/product-range/63424-modicon-libraries/#overview)

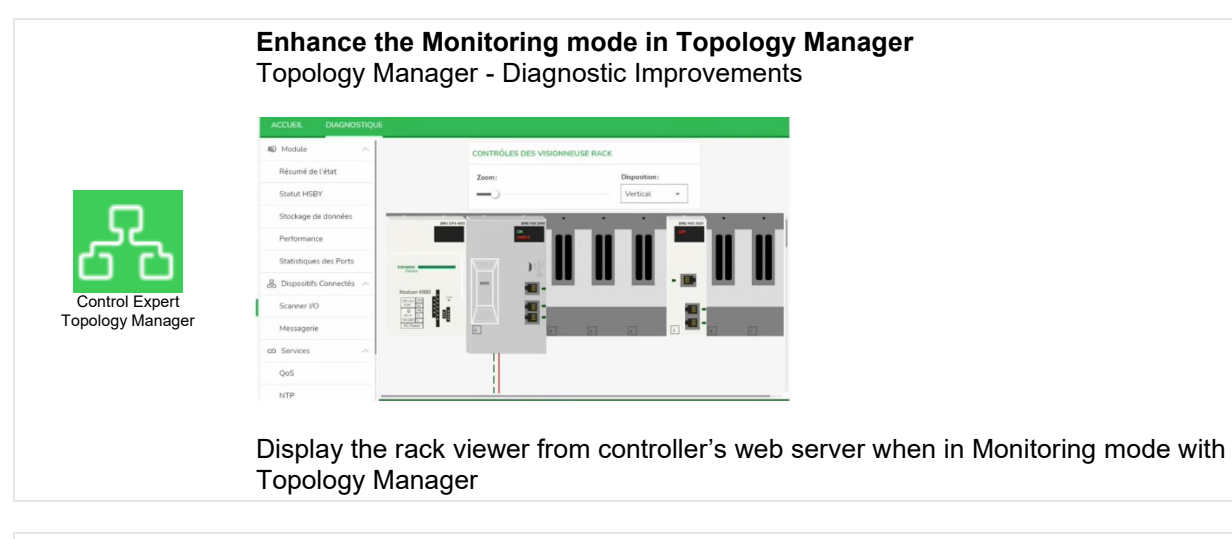

**EcoStruxure Control Engineering software suite integration** Topology Manager - Federate software

The user will need to create or connect to their Control Engineering license to run the tools:

- With Control Engineering Verification: the user can launch a static analysis of their Control Expert application
- With Control Engineering Documentation: the user can reverse-engineer their application to view control and data flows in a simple, abstract manner

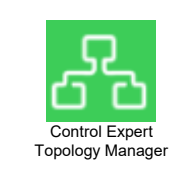

Control Expert **Topology Manager** 

#### **Import STA archive in Topology Manager**

Topology Manager – Simplify project import

Import of STA archive file is now possible in addition to the export file (ZEF).

Note: after the import, build the application in Topology Manager will be required

#### <span id="page-6-0"></span>**1.2 Hot fix Integrated**

The following hotfixes are implemented in Control Expert V15.3

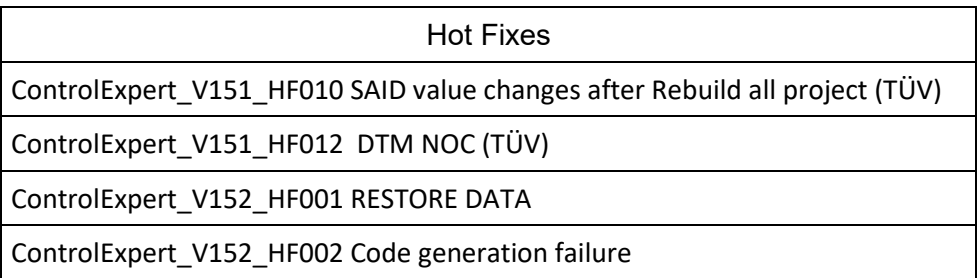

Life Is On

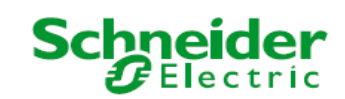

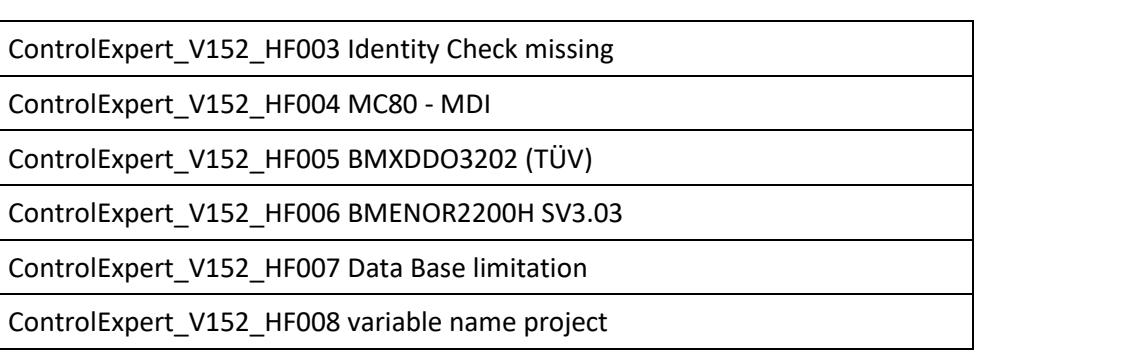

## <span id="page-7-0"></span>**1.3 List of Enhancement**

The following enhancements are implemented in Control Expert V15.3

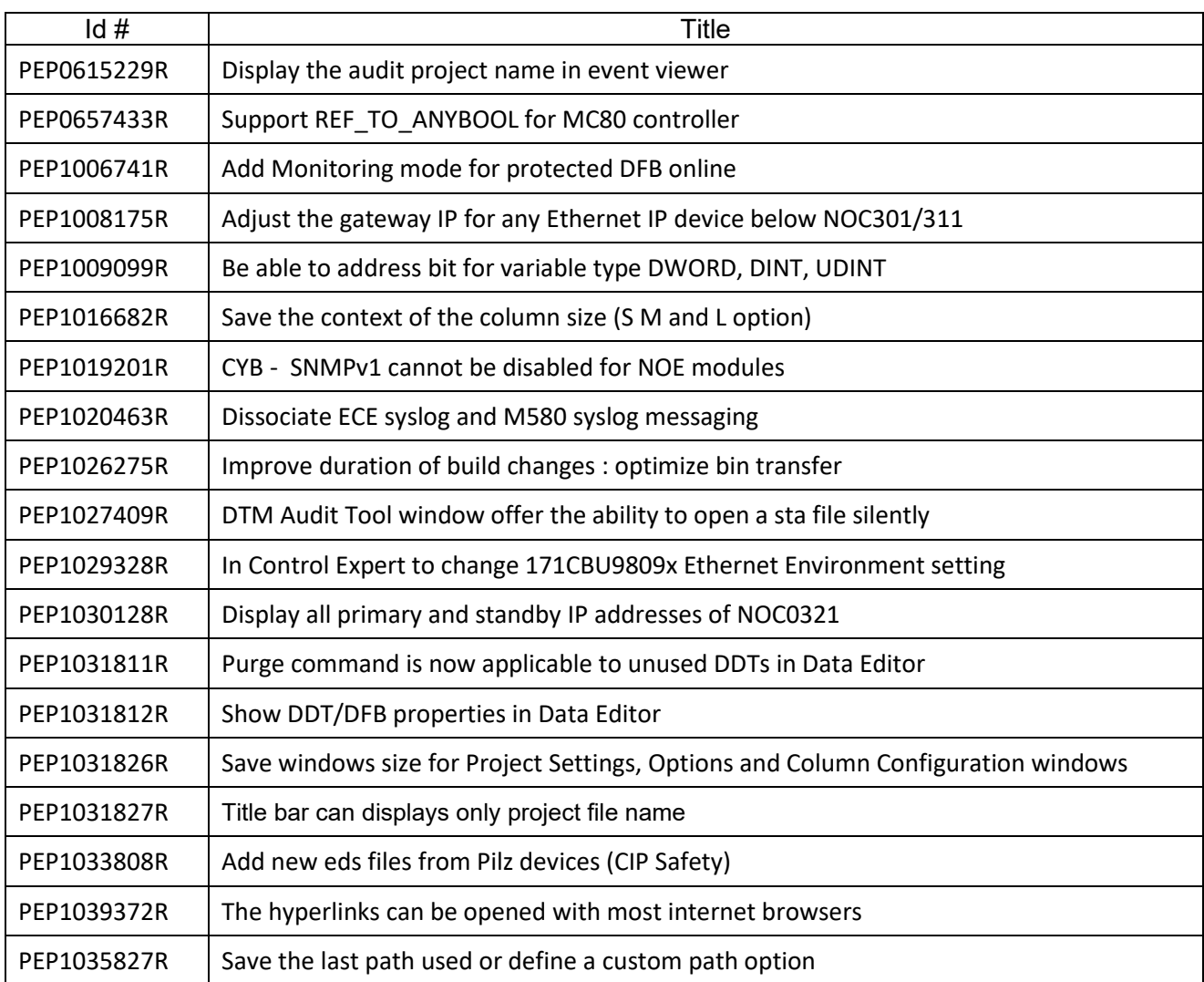

### <span id="page-7-1"></span>**1.4 List of Fixed Issues**

The following known issues are fixed in Control Expert V15.3

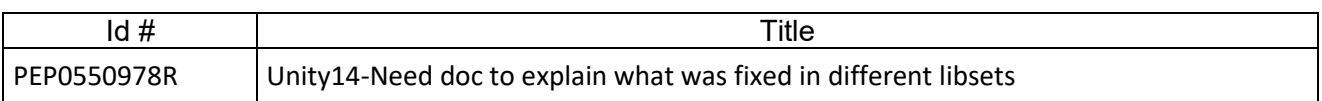

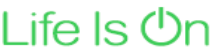

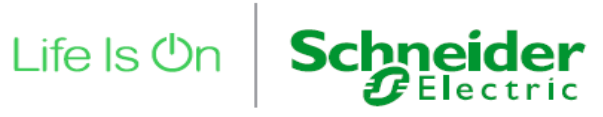

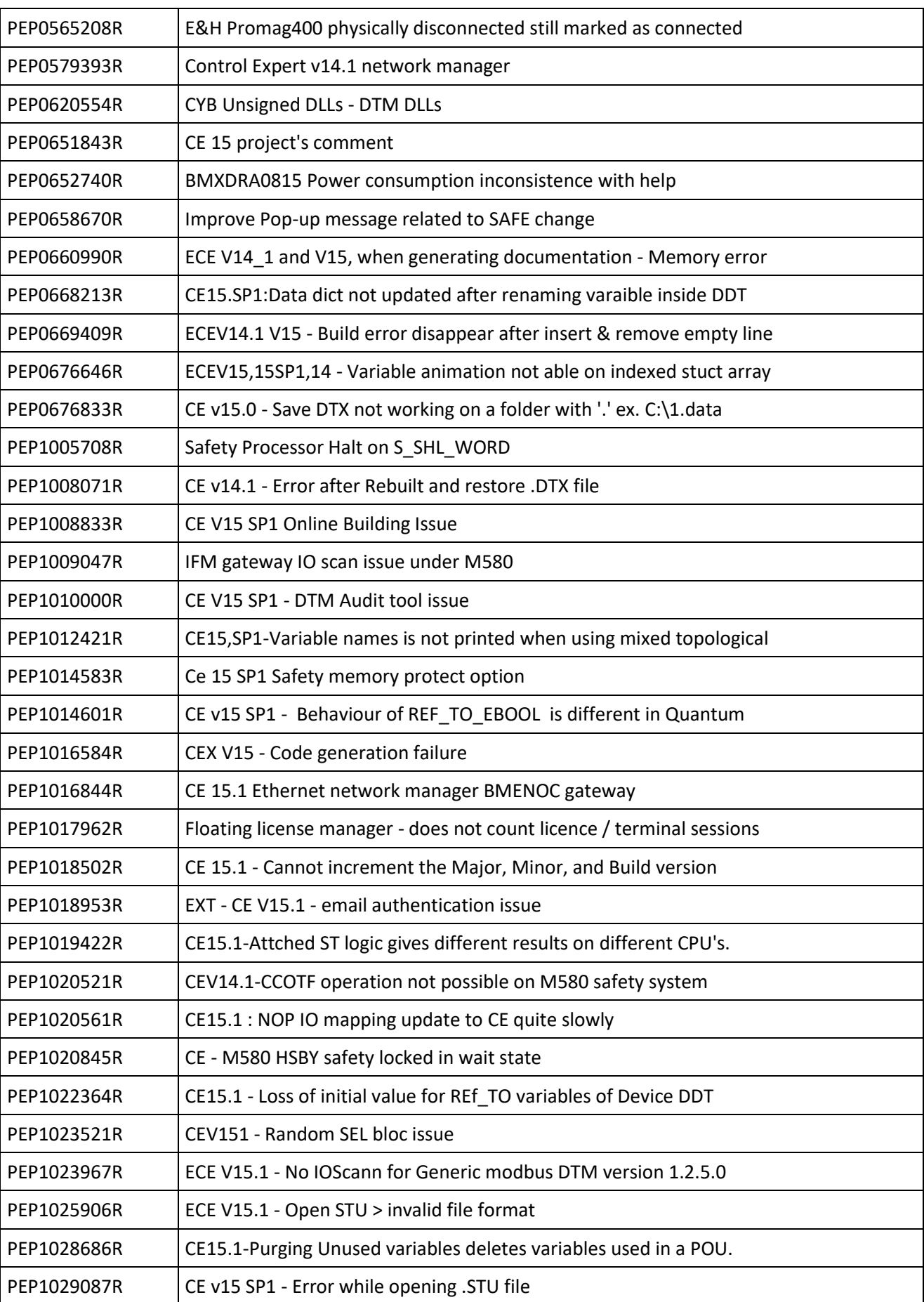

![](_page_9_Picture_1.jpeg)

![](_page_9_Picture_190.jpeg)

# <span id="page-9-0"></span>**1.5 Vulnerabilities fixed in V15.3**

![](_page_9_Picture_191.jpeg)

Life Is **Un** 

![](_page_10_Picture_1.jpeg)

# <span id="page-10-0"></span>**2 Compatibility Rules**

## <span id="page-10-1"></span>**2.1 Compatibility Table for Control Expert Application Versions & Controller**

#### **firmware**

Please find the compatibility table in the online help of the Control Expert for:

- Firmware version of controller
- XEF and ZEF Files on PC
- STA Files on PC
- STU Files on PC
- Controller <=> PC Transfer
- Online Modification

EcoStruxure Control Expert Help  $\Rightarrow$ ď. ⇦ 4 6 Options Précédent Suivant Imprimer Help Sommaire Index Rechercher i) Welcome to the EcoStruxure Control Expert On-line Help ? How to Use the On-line Help Addendum General Safety Instructions **ED** Cyber Security **⊞ ← Installation Manual Editor** Security Editor **D** Compatibility Rules Compatibility Rules E Legal Information Safety Information About the Book Compatibility Rules Control Expe ns, Application Versions, and PLC OS Compatibili XEF Files on PC 2 ZEF Files on PC STA Files on PC STU Files on PC PLC <=> PC Transfer Online Modifications LL984 Libraries

**Note**: Before upgrading your software, please make sure that you have saved your projects in .STA and ZEF or XEF formats. It is also recommend that you copy these to a suitable backup location.

### <span id="page-10-2"></span>**2.2 LL984 Libraries**

See Control Expert Version, Application Version and Controller Compatibility

![](_page_11_Picture_1.jpeg)

![](_page_11_Picture_478.jpeg)

## <span id="page-11-0"></span>**2.3 DTM Version Matrix**

## <span id="page-11-1"></span>**2.4 Incompatible Device DTMs**

Customer using KROHNE DTM will find their Control Expert stuck when they try to open the corresponding DTM equipment.

# <span id="page-11-2"></span>**3 Additional information**

This chapter describes new behaviors or recent limitations that are not yet documented in the Control Expert user manual.

Most of the following behaviors will be solved in the next versions.

# <span id="page-11-3"></span>**3.1 FAQ**

Additional information may be available on Schneider-electric.com [\(Support /](http://www2.schneider-electric.com/sites/corporate/en/support/faq/faq_main.page?page=home&country=APS_GLOBAL&lang=EN&locale=en_US&redirect=true) **FAQ** [Frequently Asked Questions\)](http://www2.schneider-electric.com/sites/corporate/en/support/faq/faq_main.page?page=home&country=APS_GLOBAL&lang=EN&locale=en_US&redirect=true)

### <span id="page-11-4"></span>**3.2 Limiting the length of the installation path**

Installation path with more than 110 characters can leads to errors during installation or launching control expert. (PLCCE-xxx)

#### <span id="page-11-5"></span>**3.3 Required to launch License Manager as stand alone**

License Manager cannot be started from Control Expert until License Manager has been opened in standalone mode for the first time. (PLCCE-xxx)

#### <span id="page-12-0"></span>**3.4 Configure Topology Manager in client/server with Security Editor**

To connect Control Expert to a remote server PC, in the Security Editor of the client PC the certificate of the remote server PC must be whitelisted as described below:

![](_page_12_Picture_182.jpeg)

When Control Expert connects to a remote server, the security database used is always that of the server.

It is why, in Security Editor on the Login Policies tab, the *Authentication Mode* and the *Centralized Protocol* are ignored except for LDAP.

(PLCCE-3808)

#### <span id="page-12-1"></span>**3.5 Clear the Security Editor Database**

In case of loss of password of the SecurityAdmin, proceed with the following steps:

- Close Security Editor
- Delete files in the directory C:\ProgramData\Schneider Electric\CommonControlExpert\Security
- Launch repair from Control Expert Setup.iso file
- Start security editor and login using default SecurityAdmin credential

#### <span id="page-12-2"></span>**3.6 READ\_REMOTE, WRITE\_REMOTE,SET\_VAL have to be used in MAST task only**

READ\_REMOTE, WRITE\_REMOTE (and also SET\_VAL which is using same Data Dictionary system entry point) have to be used in MAST task only :

"If READ\_REMOTE and WRITE\_REMOTE EFBs are used in a section of the MAST task these EFBs must not be used in a section of another task (FAST, AUX, etc.)."

To solve this problem, the M580 and M340 firmware must be modified. (PLCCE-3932)

#### <span id="page-12-3"></span>**3.7 Security Database Migration**

Follow these steps to migrate a security database.

NOTE: Throughout this procedure, accept any on-screen prompts to proceed with the migration.

![](_page_12_Picture_183.jpeg)

![](_page_13_Picture_94.jpeg)

NOTE: You can confirm that the database is migrated by verifying that the appropriate data appears on the tabs in the Security Editor. (PLCCE-3838)

**Schnei** 

**ider**<br>ectric

Life Is On

#### <span id="page-13-0"></span>**3.8 Documentation files available on se.com**

The following technical documentation update are available on se.com. Latest version is not yet included in the HTML help of the software.

![](_page_13_Picture_95.jpeg)